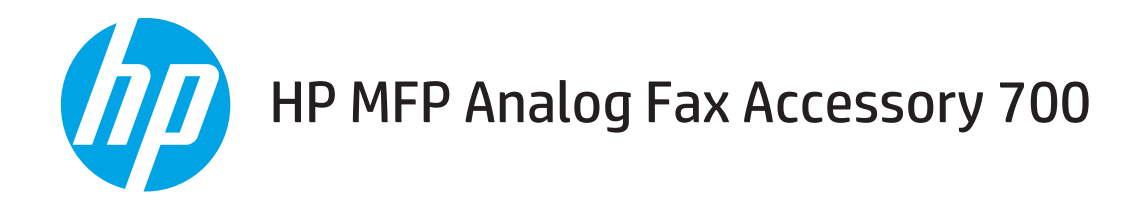

# Guia do fax

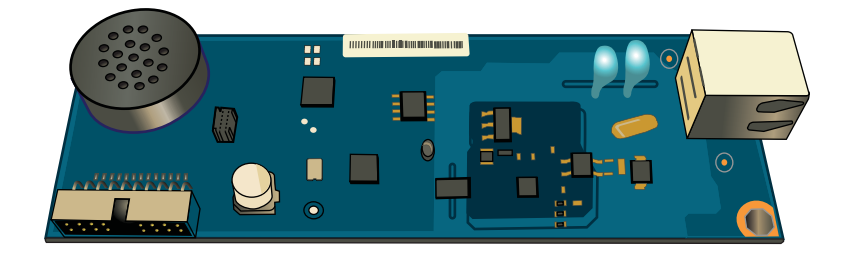

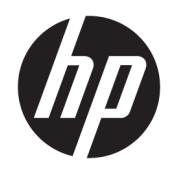

# HP MFP Analog Fax Accessory 700

Guia do fax

#### Direitos autorais e licença

© Copyright 2018 HP Development Company, L.P.

A reprodução, adaptação ou tradução sem permissão prévia por escrito é proibida, exceto quando permitido sob as leis de direitos autorais.

As informações contidas neste documento estão sujeitas a alterações sem aviso prévio.

As únicas garantias dos produtos e serviços HP são as estabelecidas nas declarações expressas de garantia que acompanham tais produtos e serviços. Nada contido neste documento deve ser interpretado como se constituísse uma garantia adicional. A HP não se responsabilizará por omissões nem por erros técnicos ou editoriais contidos neste documento.

Edition 1, 3/2018

#### Créditos de marca registrada

Adobe® , Adobe Photoshop® , Acrobat® e PostScript® são marcas comerciais da Adobe Systems Incorporated.

Apple e o logotipo da Apple são marcas comerciais da Apple Computer, Inc. registradas nos EUA e em outros países.

Apple e iMac são marcas comerciais da Apple Inc. registradas nos EUA e em outros países.

AirPrint é uma marca comercial da Apple Inc. registrada nos EUA e em outros países.

Google™ é uma marca comercial da Google Inc.

Microsoft®, Windows®, Windows® XP e Windows Vista® são marcas comerciais registradas da Microsoft Corporation nos EUA.

UNIX® é marca registrada do The Open Group.

# Conteúdo

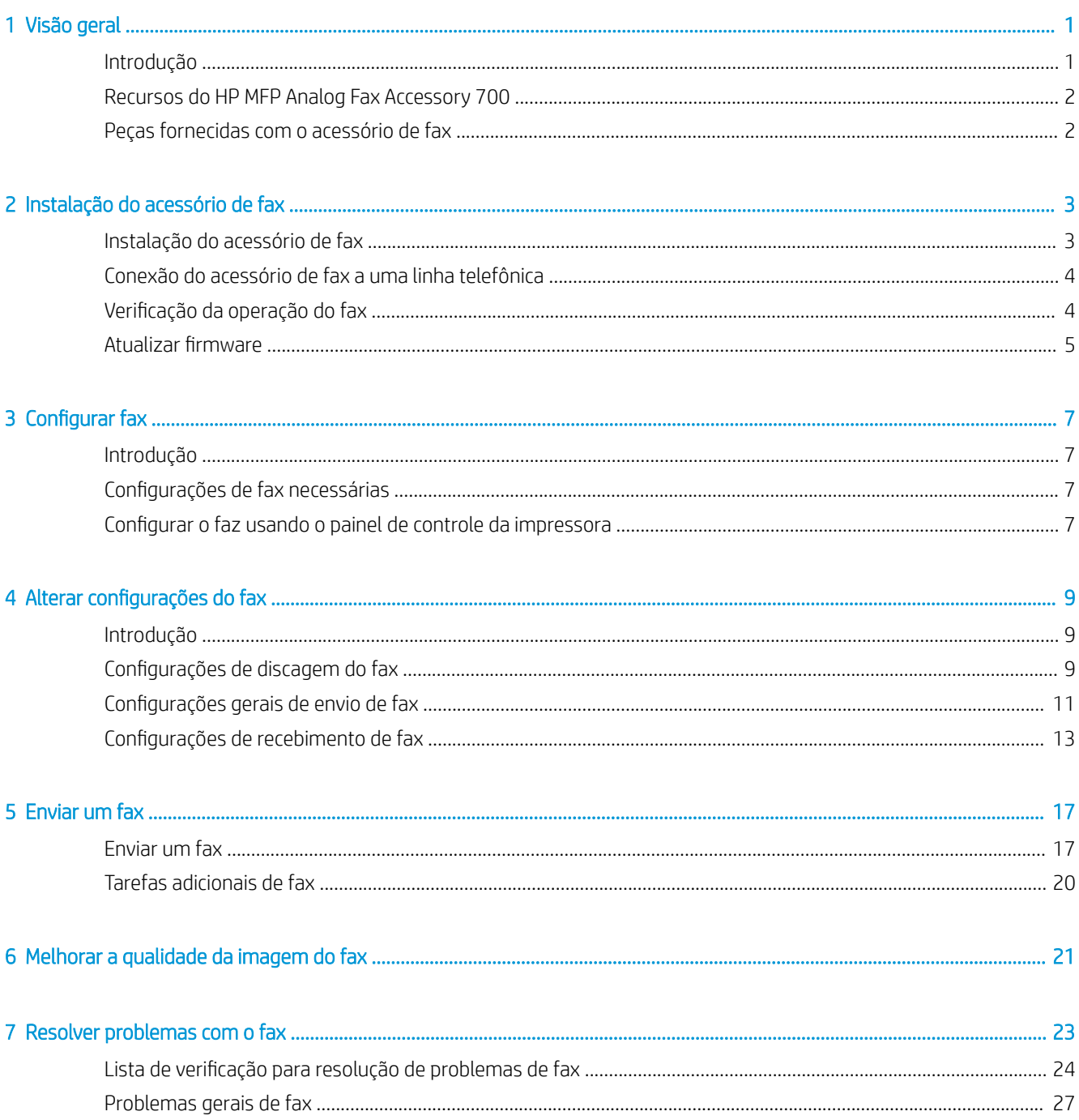

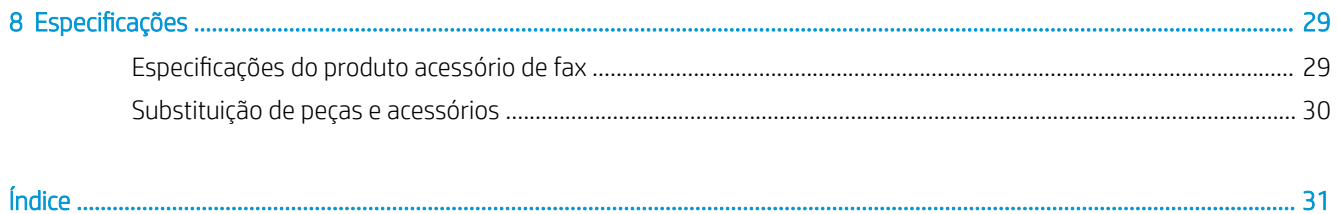

# <span id="page-6-0"></span>1 Visão geral

- Introdução
- [Recursos do HP MFP Analog Fax Accessory 700](#page-7-0)
- [Peças fornecidas com o acessório de fax](#page-7-0)

## Introdução

O HP MFP Analog Fax Accessory 700 permite que o MFP (produto multifuncional) da HP funcione como uma máquina analógica autônoma de fax. Para obter mais informações, consulte [www.hp.com/support/](http://www.hp.com/support/mfpfaxaccessory700) [mfpfaxaccessory700](http://www.hp.com/support/mfpfaxaccessory700).

#### Convenções usadas neste guia

- $\sqrt[3]{x}$  DICA: Dicas fornecem sugestões úteis ou atalhos.
- NOTA: Notas fornecem informações importantes para explicar um conceito ou concluir uma tarefa.
- A CUIDADO: Cuidados indicam procedimentos que você deve seguir para evitar perder dados ou danificar o produto.
- AVISO! Avisos alertam você sobre procedimentos específicos que você deve seguir para evitar ferimentos pessoais, perdas catastróficas de dados ou extensos danos ao produto.

# <span id="page-7-0"></span>Recursos do HP MFP Analog Fax Accessory 700

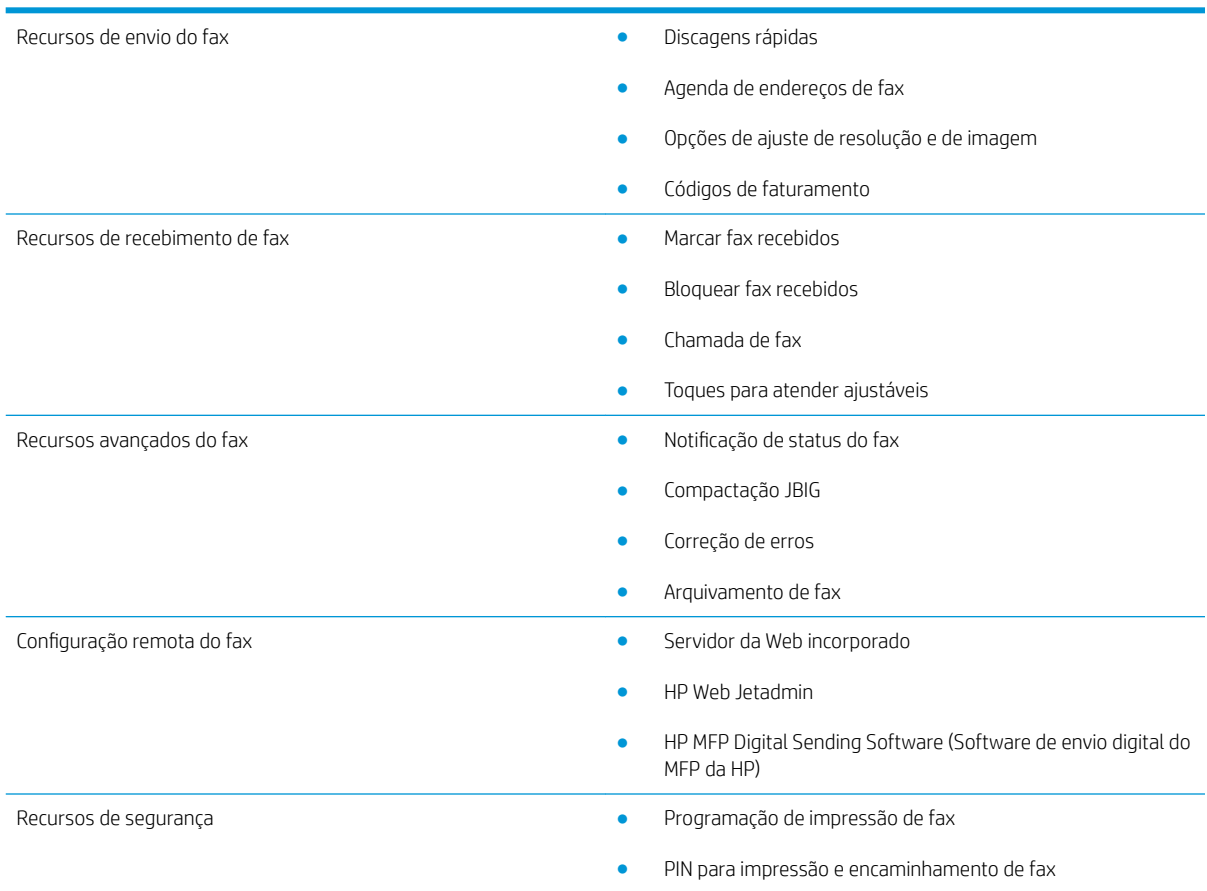

# Peças fornecidas com o acessório de fax

Os componentes a seguir são fornecidos com o acessório de fax:

- Placa do acessório de fax
- Cabos telefônicos (os cabos podem variar de acordo com o país/região)

# <span id="page-8-0"></span>2 Instalação do acessório de fax

- Instalação do acessório de fax
- [Conexão do acessório de fax a uma linha telefônica](#page-9-0)
- Verificação da operação do fax
- Atualizar firmware

# Instalação do acessório de fax

Se o acessório de fax ainda não estiver instalado na impressora, consulte o guia de instalação na caixa para obter instruções sobre a instalação.

CUIDADO: Sempre toque no chassi da impressora (chapa metálica) para descarregar quaisquer correntes elétricas de ESD antes de tocar em componentes sensíveis do ESD durante a instalação.

Se o produto é fornecido com o acessório de fax instalado, remova a tampa de conexão de fax e, em seguida, continue para a próxima etapa para conectar o acessório de fax a uma linha telefônica. A tampa da conexão de fax fica no conector do telefone, no painel traseiro do formatador.

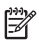

 $\mathbb{F}$  NOTA: A imagem a seguir será exibida apenas para fins de ilustração. A aparência e localização do formatador variam entre as impressoras.

<span id="page-9-0"></span>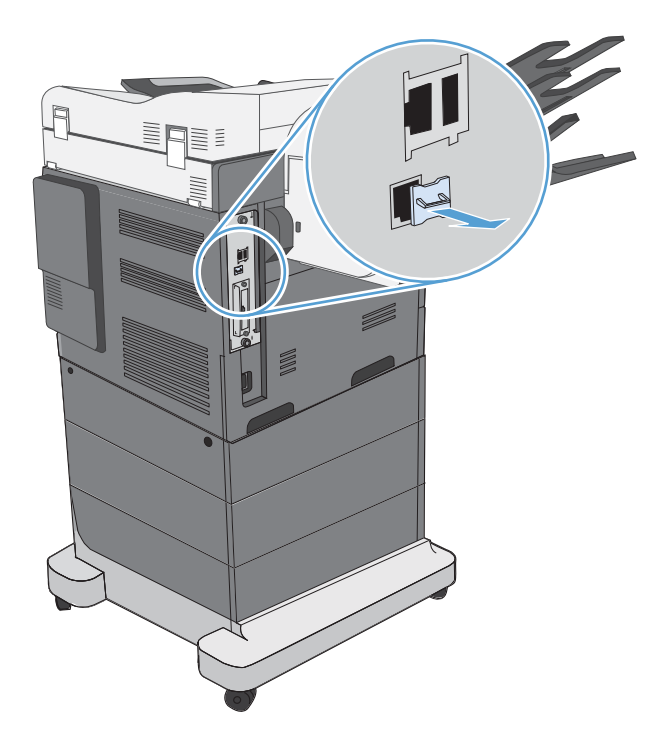

# Conexão do acessório de fax a uma linha telefônica

Ao conectar o acessório de fax a uma linha telefônica, verifique se a linha em uso para o acessório de fax é uma linha dedicada não usada por outros dispositivos. Além disso, essa linha deve ser uma linha analógica porque o fax não irá funcionar corretamente se estiver conectado a sistemas PBX digitais. Se não tiver certeza se tem uma linha telefônica digital ou analógica, entre em contato com o provedor de serviços de telecomunicações.

NOTA: A HP recomenda a utilização do fio telefônico que acompanha o acessório de fax para garantir que o acessório funcione corretamente.

Siga estas instruções para conectar o acessório de fax a uma tomada de telefone.

1. Localize o fio telefônico incluído no kit do acessório de fax. Lique uma extremidade do fio no conector localizado no formatador do acessório de fax. Empurre o conector até ele encaixar.

 $\triangle$  CUIDADO: Certifique-se de conectar a linha telefônica à porta do acessório de fax. Não conecte a linha telefônica à porta de rede local do LAN, que fica mais próxima à parte inferior do formatador.

2. Conecte a outra extremidade do fio telefônico na tomada de telefone da parede. Encaixe o conector até ele clicar ou até estar encaixado Ƭrme. Como são utilizados diferentes tipos de conectores em diferentes países/regiões, o conector pode não produzir um clique audível.

# Verificação da operação do fax

Verifique o painel de controle da impressora para consultar a operação do fax:

- FutureSmart 3: Se o ícone do fax no painel de controle estiver esmaecido, o acessório de fax não está instalado ou configurado. Quando você seleciona o ícone, uma mensagem solicita que você entre em contato com o administrador.
- FutureSmart 4: O ícone de fax no painel de controle está disponível (e não esmaecido). Selecione o ícone do fax para verificar o status:
- <span id="page-10-0"></span>Se o painel de controle solicitar que você configure, o acessório de fax está instalado, mas não configurado.
- Se o painel de controle solicitar que você configure a conexão de LAN ou Internet, o acessório de fax não está instalado.

Continue através das instruções a seguir para atualizar o firmware e, em seguida, defina e configure o acessório de fax.

# Atualizar firmware

É importante atualizar o firmware da impressora nesse ponto, para que o acessório de fax funcione corretamente. Vá para [hp.com/support](http://www.hp.com/support) e, na caixa de pesquisa, digite o modelo da impressora e as palavras "Atualizar firmware". Selecione o tópico adequado na lista de resultados e siga as instruções fornecidas.

<sup>22</sup> NOTA: Como uma melhor prática, atualize para a versão mais atual do firmware FutureSmart que está disponível para sua impressora. Para modelos de impressoras anteriores, não selecione uma versão anterior a 3.9 do FutureSmart. Para modelos de impressora mais recentes, não selecione uma versão anterior a 4.6 do FutureSmart.

# <span id="page-12-0"></span>3 Configurar fax

# Introdução

Estas informações se aplicam para modelos de fax e Fluxo ou para outras impressoras quando o acessório de fax analógico opcional for instalado. Antes de continuar, verifique se o acessório está instalado e se a impressora está conectada a uma linha telefônica como explicado na seção anterior.

# Configurações de fax necessárias

Depois que o acessório de fax estiver instalado de acordo com as instruções na seção anterior, você deve definir as seguintes configurações:

- Data e hora
- País/região
- Cabeçalho do fax (número do telefone e nome da empresa)

Essas informações são utilizadas no cabeçalho do fax, que é impresso em todos os fax enviados.

 $\mathbb{B}^n$  NOTA: Logo após a instalação, o acessório de fax pode ler algumas dessas configurações diretamente no produto; portanto, os valores já podem estar definidos. Você deve verificá-los para ver se já foram definidos e se estão corretos.

**EX NOTA:** Nos EUA e em vários outros países/regiões, a configuração da data, hora, país/região, número do telefone e nome da empresa para o fax é um requisito legal.

# Configurar o faz usando o painel de controle da impressora

**W** NOTA: As etapas variam de acordo com o tipo de painel de controle.

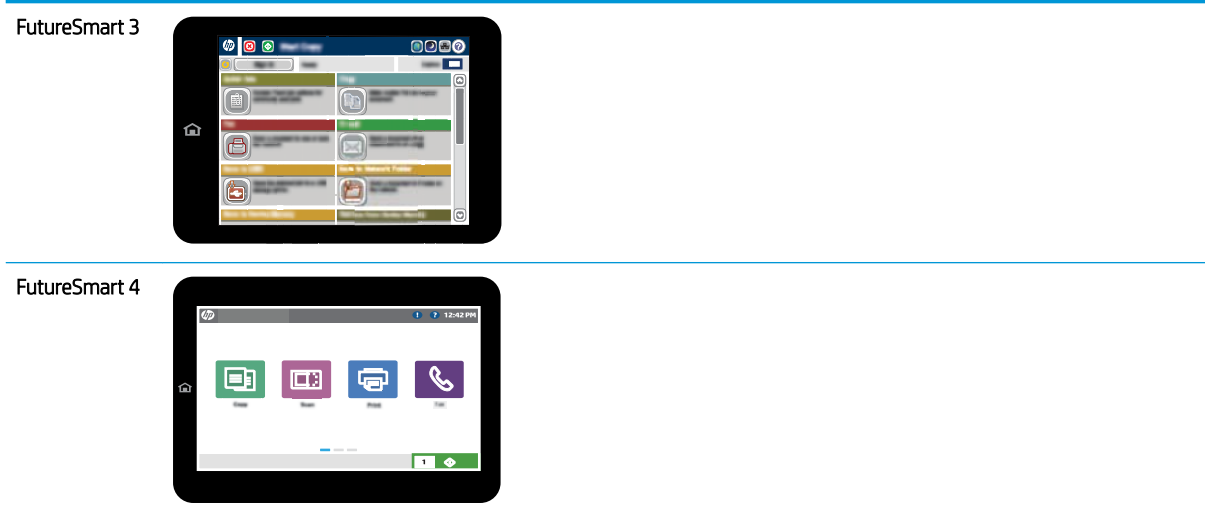

#### FutureSmart 3

- 1. Na tela Início do painel de controle da impressora, role até a opção Administração e selecione-a.
- 2. Abra os seguintes menus.
	- · Configurações de fax
	- · Configurações de envio de fax
	- · Configuração de envio de fax
	- · Assistente de configuração de fax
- 3. Siga as etapas descritas no Assistente de configuração do fax para definir as configurações necessárias.

- 1. Na tela Início do painel de controle da impressora, role até Configurações e selecione Fax.
- 2. Certifique-se de que a Configuração de modem de fax interno indique que está configurado. Caso contrário, selecione Configuração de modem de fax interno imediatamente e insira as configurações.
- 3. Selecione cada um dos itens de menu a seguir e faça as configurações apresentadas no lado direito da tela. Se solicitado, selecione Concluído para cada configuração.
	- · Configurações de envio de fax
	- Configurações de recebimento de fax
	- Encaminhamento de fax

# <span id="page-14-0"></span>4 Alterar configurações do fax

- Introdução
- · Configurações de discagem do fax
- · Configurações gerais de envio de fax
- · Configurações de recebimento de fax

# Introdução

Você pode definir as configurações do fax no painel de controle da impressora. As configurações definidas no painel de controle substituem todas as configurações efetuadas no Servidor Web Incorporado da HP.

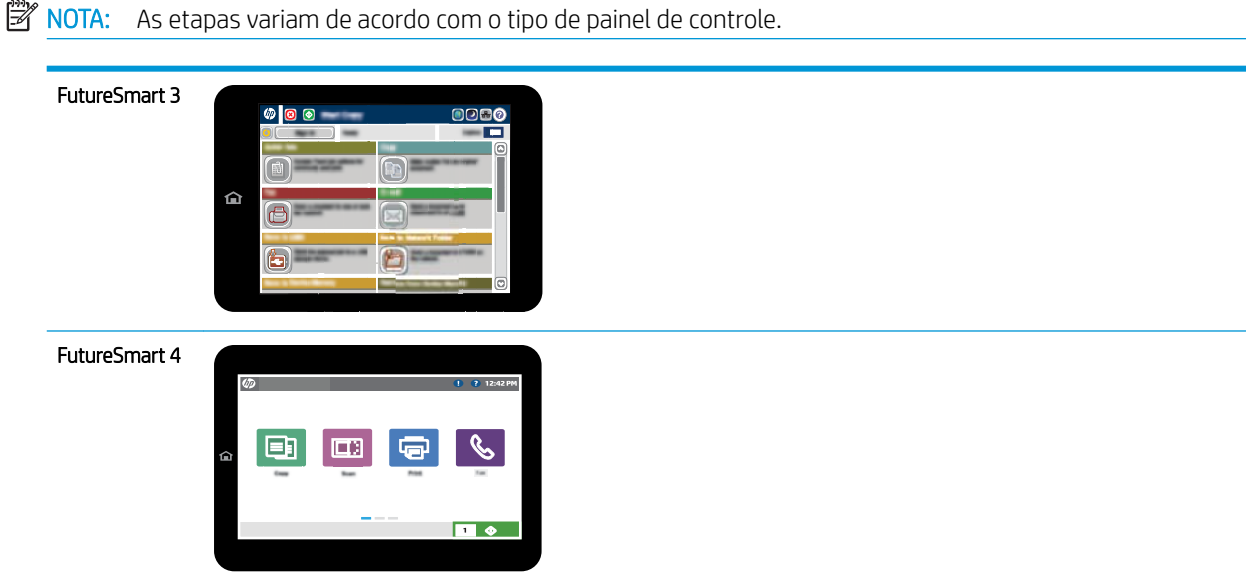

# Configurações de discagem do fax

- 1. Na tela Início no painel de controle da impressora, role até o botão Administração e selecione-o.
- 2. Abra os seguintes menus.
- · Configurações de fax
- · Configurações de envio de fax
- · Configuração de envio de fax
- · Configurações de discagem do fax

Defina uma das seguintes configurações:

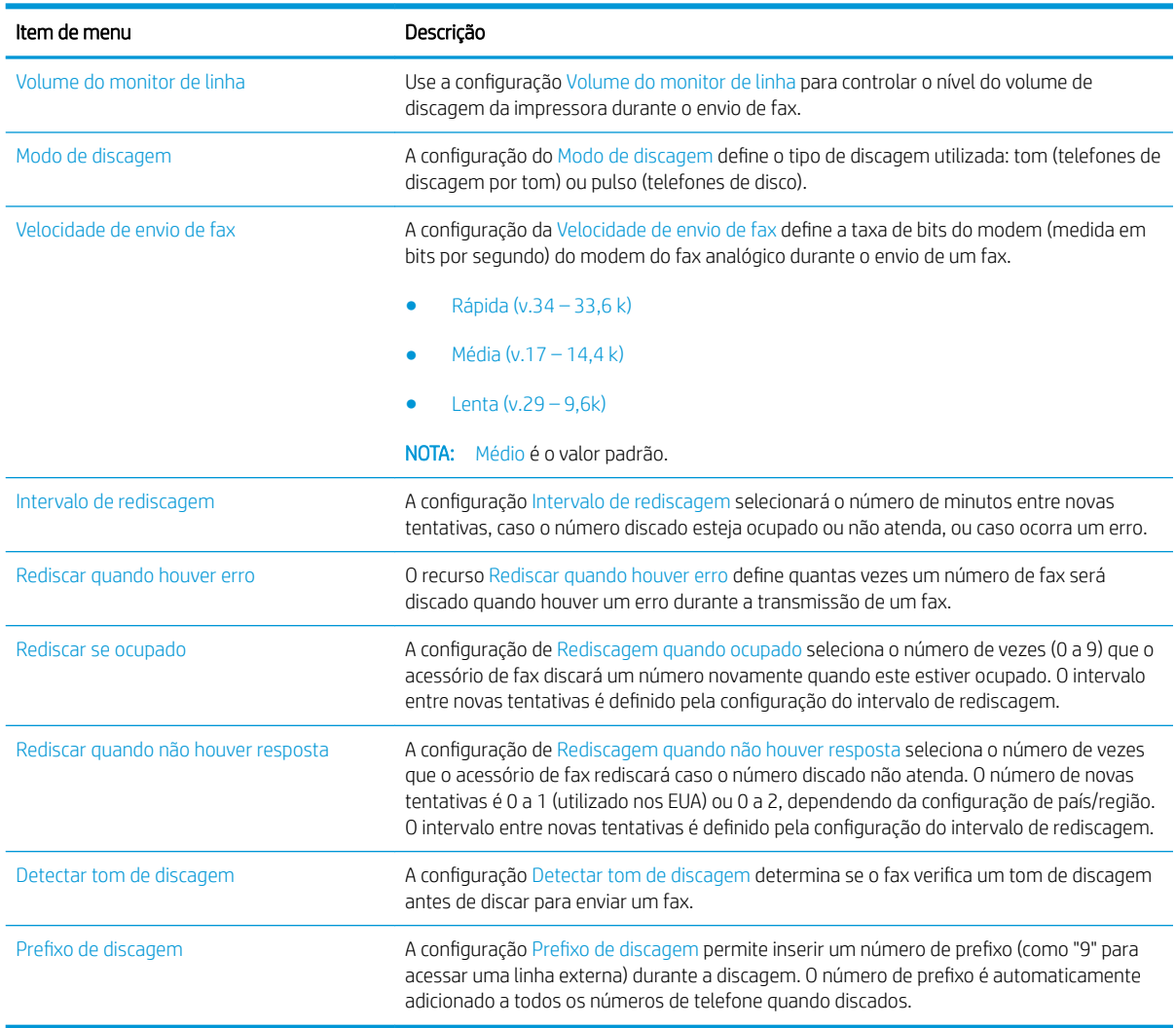

- 1. Na tela Início no painel de controle da impressora, selecione Configurações.
- 2. Abra os seguintes menus.
	- Fax
	- · Configurações de envio de fax
	- · Configurações de discagem do fax

#### <span id="page-16-0"></span>Defina uma das configurações a seguir. Quando terminar, selecione Concluído.

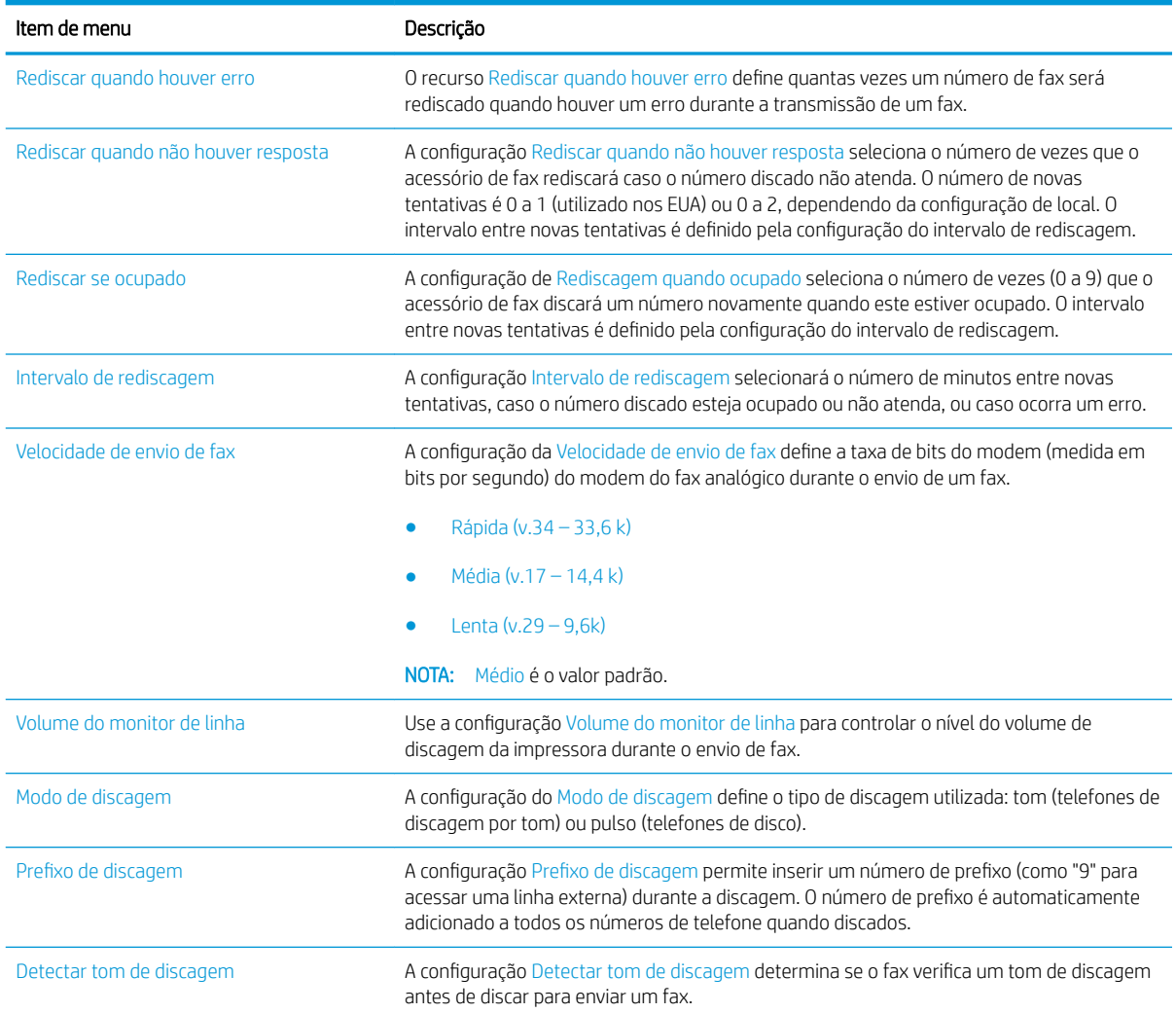

# Configurações gerais de envio de fax

#### FutureSmart 3

- 1. Na tela Início no painel de controle da impressora, role até o botão Administração e selecione-o.
- 2. Abra os seguintes menus.
	- · Configurações de fax
	- · Configurações de envio de fax
	- · Configuração de envio de fax
	- · Configurações Gerais de Envio de Fax

Defina uma das seguintes configurações:

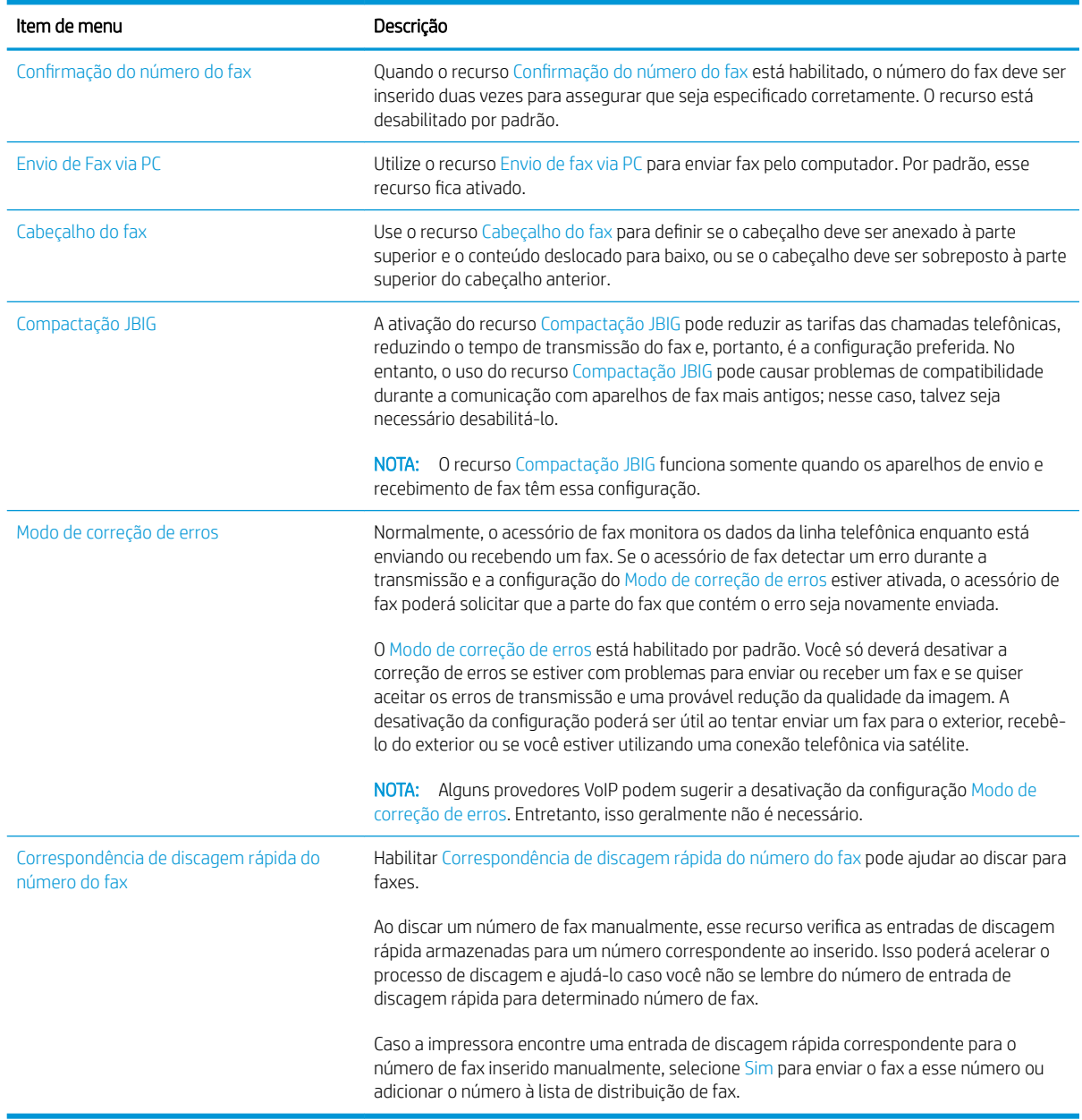

### FutureSmart 4

- 1. Na tela Início no painel de controle da impressora, selecione Configurações.
- 2. Abra os seguintes menus.
	- Fax
	- · Configurações de envio de fax
	- Configurações Gerais de Envio de Fax

Defina uma das configurações a seguir. Quando terminar, selecione Concluído.

<span id="page-18-0"></span>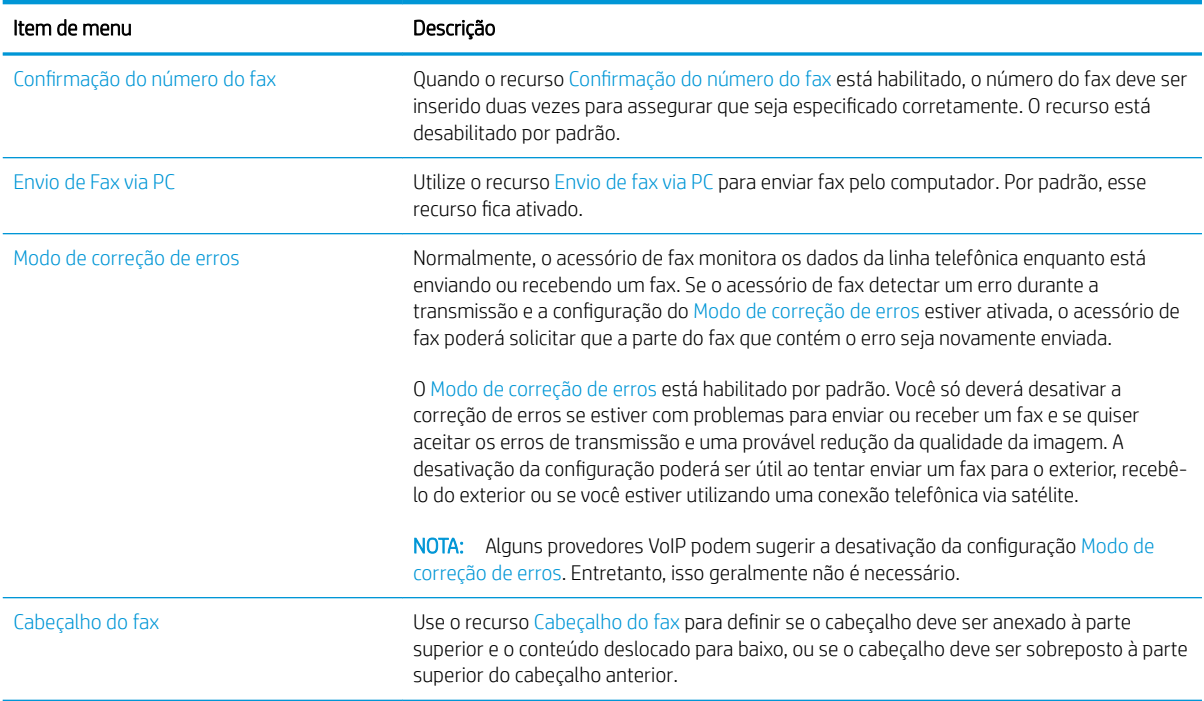

# Configurações de recebimento de fax

#### FutureSmart 3

- 1. Na tela Início no painel de controle da impressora, role até o botão Administração e selecione-o.
- 2. Abra os seguintes menus.
	- · Configurações de fax
	- · Configurações de recebimento de fax
	- · Configuração de recebimento de fax

Defina uma das seguintes configurações:

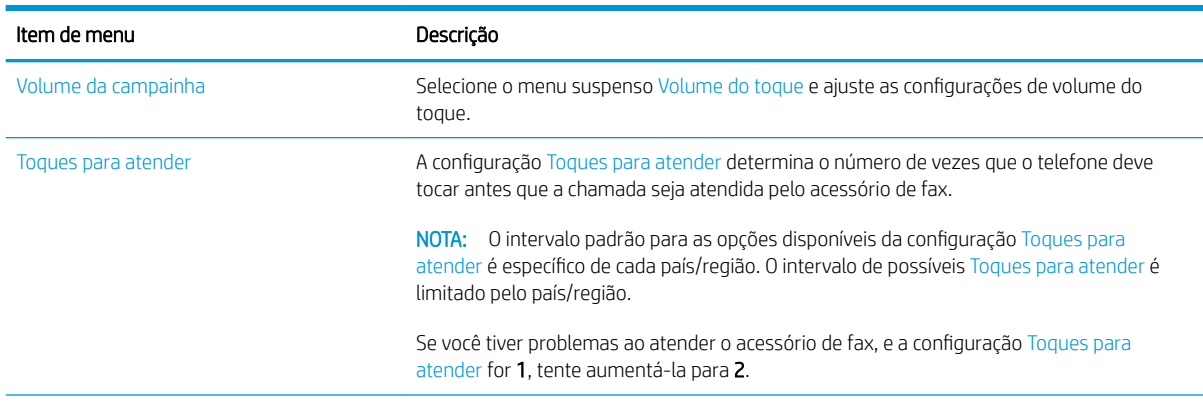

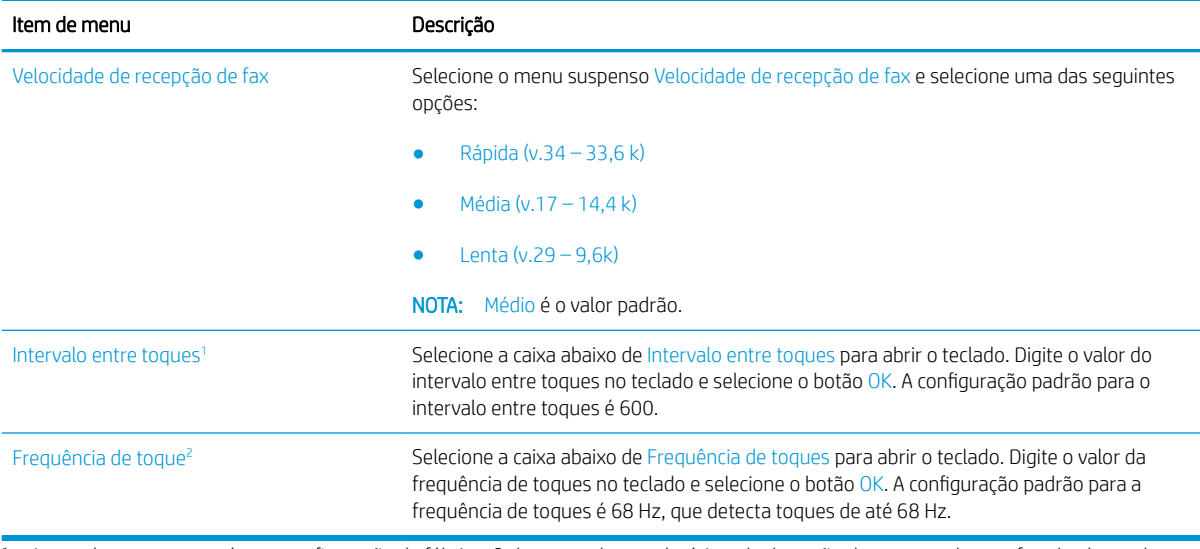

1 Intervalo entre toques é uma configuração de fábrica. O desempenho regulatório e de detecção de toque pode ser afetado alterando essa configuração.

<sup>2</sup> Seja cauteloso ao alterar a frequência de toques, pois alguns recursos de detecção de toque podem ser desativados ao alterar o valor padrão.

### FutureSmart 4

- 1. Na tela Início no painel de controle da impressora, selecione Configurações.
- 2. Abra os seguintes menus.
	- Fax
	- · Configurações de recebimento de fax
	- · Configuração de recebimento de fax

Defina uma das configurações a seguir. Quando terminar, selecione Concluído.

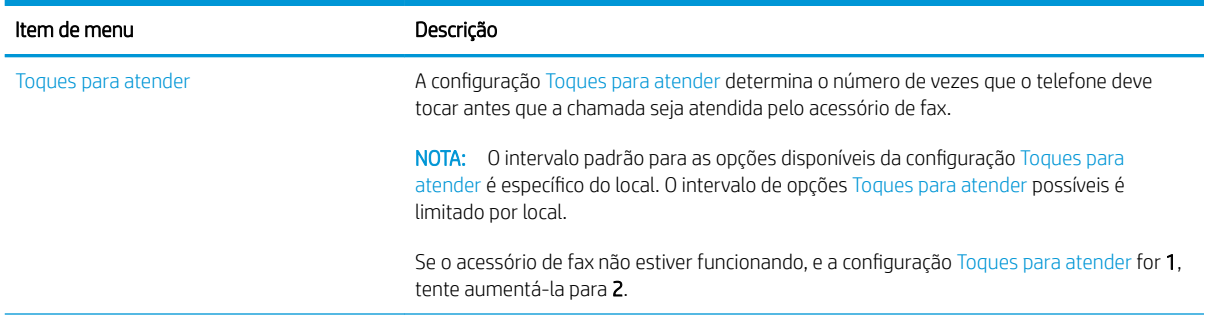

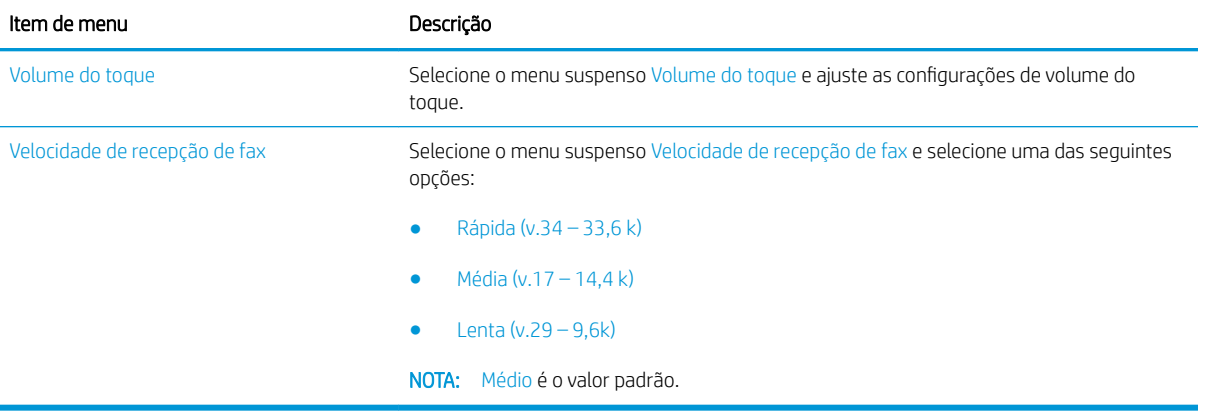

# <span id="page-22-0"></span>5 Enviar um fax

- **•** Enviar um fax
- [Tarefas adicionais de fax](#page-25-0)

# Enviar um fax

NOTA: As etapas variam de acordo com o tipo de painel de controle.

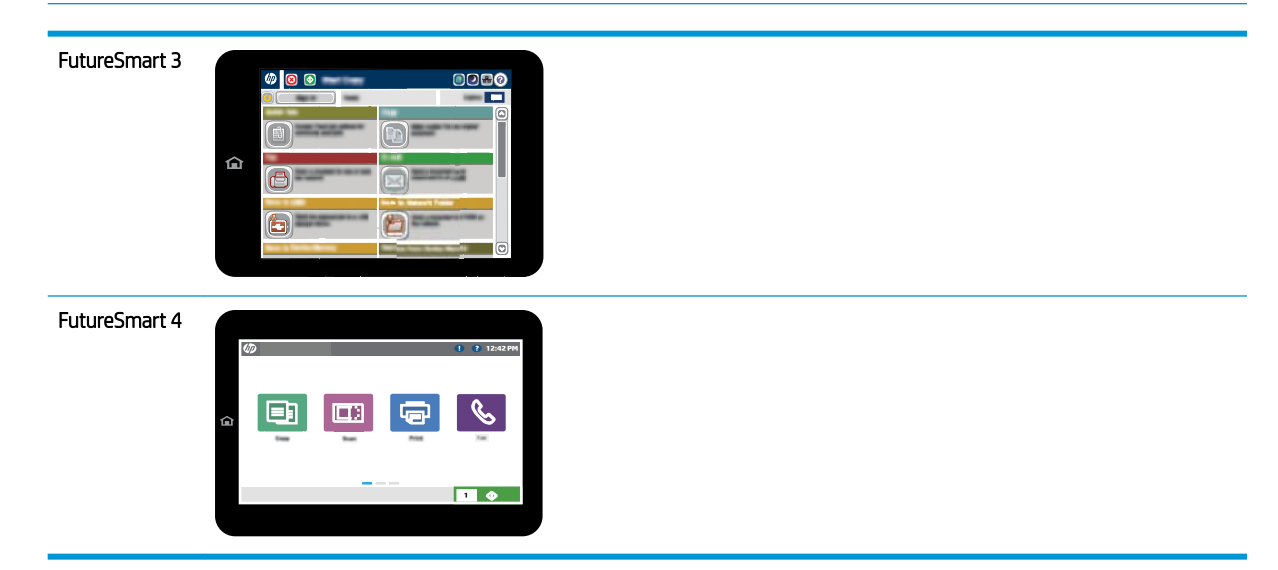

#### FutureSmart 3

- 1. Coloque o documento voltado para baixo no vidro do scanner ou virado para cima no alimentador de documentos e ajuste as guias de papel de acordo com o tamanho do documento.
- 2. Na tela Início do painel de controle da impressora, selecione o botão Fax.
- 3. Especifique os destinatários usando um destes métodos:

#### Inserir destinatários manualmente

▲ Selecione o campo Número de fax para abrir o teclado, digite um número de fax e, em seguida, selecione o botão OK.

#### Inserir destinatários da lista Contatos

- a. Selecione o botão Contatos  $\Box$  ao lado do campo Número de fax para abrir a tela Contatos.
- b. Na lista suspensa, selecione a lista de contatos apropriada.
- c. Selecione um nome na lista de contatos para adicioná-lo à lista de destinatários. Repita esse passo para todos os destinatários e, em seguida, selecione o botão OK.
- 4. Para definir as configurações do documento, selecione o botão Mais opções. Por exemplo:
	- Selecione Resolução para especificar a resolução do fax.
	- Se o documento original estiver impresso nos dois lados, selecione Lados do Original e, em seguida, selecione Dois lados.
- 5. Selecione o botão Visualizar o para visualizar o documento.
- 6. Quando o documento estiver pronto, toque em Iniciar  $\circledast$  para enviar o fax.

#### FutureSmart 4

- 1. Coloque o documento voltado para baixo no vidro do scanner ou virado para cima no alimentador de documentos e ajuste as guias de papel de acordo com o tamanho do documento.
- 2. Na tela Início no painel de controle da impressora, selecione Fax. Talvez seja solicitado que você digite um nome de usuário e uma senha.

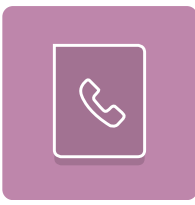

3. Especifique os destinatários usando um destes métodos:

#### Inserir destinatários manualmente

▲ Toque no campo de texto Destinatários de fax e, em seguida, use o teclado para digitar o número de fax. Para enviar a vários números de fax, separe-os com um ponto e vírgula ou selecione o botão Enter el no teclado da tela sensível ao toque depois de digitar cada um deles.

#### Inserir destinatários da lista Contatos

- a. Selecione o botão Contatos **ados do campo** Destinatários do fax para abrir a tela Contatos.
- **b.** Selecione a lista de contatos adequada.
- c. Selecione um ou mais nomes na lista de contatos para adicionar à lista de destinatários e, em seguida, selecione Adicionar.
- 4. Para carregar uma Configuração rápida, selecione Carregar, escolha a Configuração rápida e, depois, selecione Carregar na lista Carregar configurações rápidas.
	- NOTA: Configurações rápidas são configurações predefinidas para vários tipos de saída, como Texto, Fotografia e Alta qualidade. Você pode selecionar uma Configuração rápida para visualizar a descrição dela.
- 5. Para definir as configurações como Resolução, Lados e Orientação do conteúdo, selecione Opções no canto inferior esquerdo e, em seguida, selecione as configurações dos menus Opções. Selecione Concluído se for solicitado.
- 6. Visualização opcional: Toque no painel direito da tela para visualizar o documento. Você pode usar os botões Expandir e Recolher no lado esquerdo do painel de pré-visualização para expandir e recolher a tela de pré-visualização.

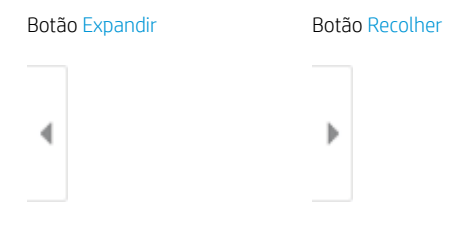

Use os botões no lado direito da tela para ajustar as opções de visualização e reorganizar, girar, inserir ou remover páginas.

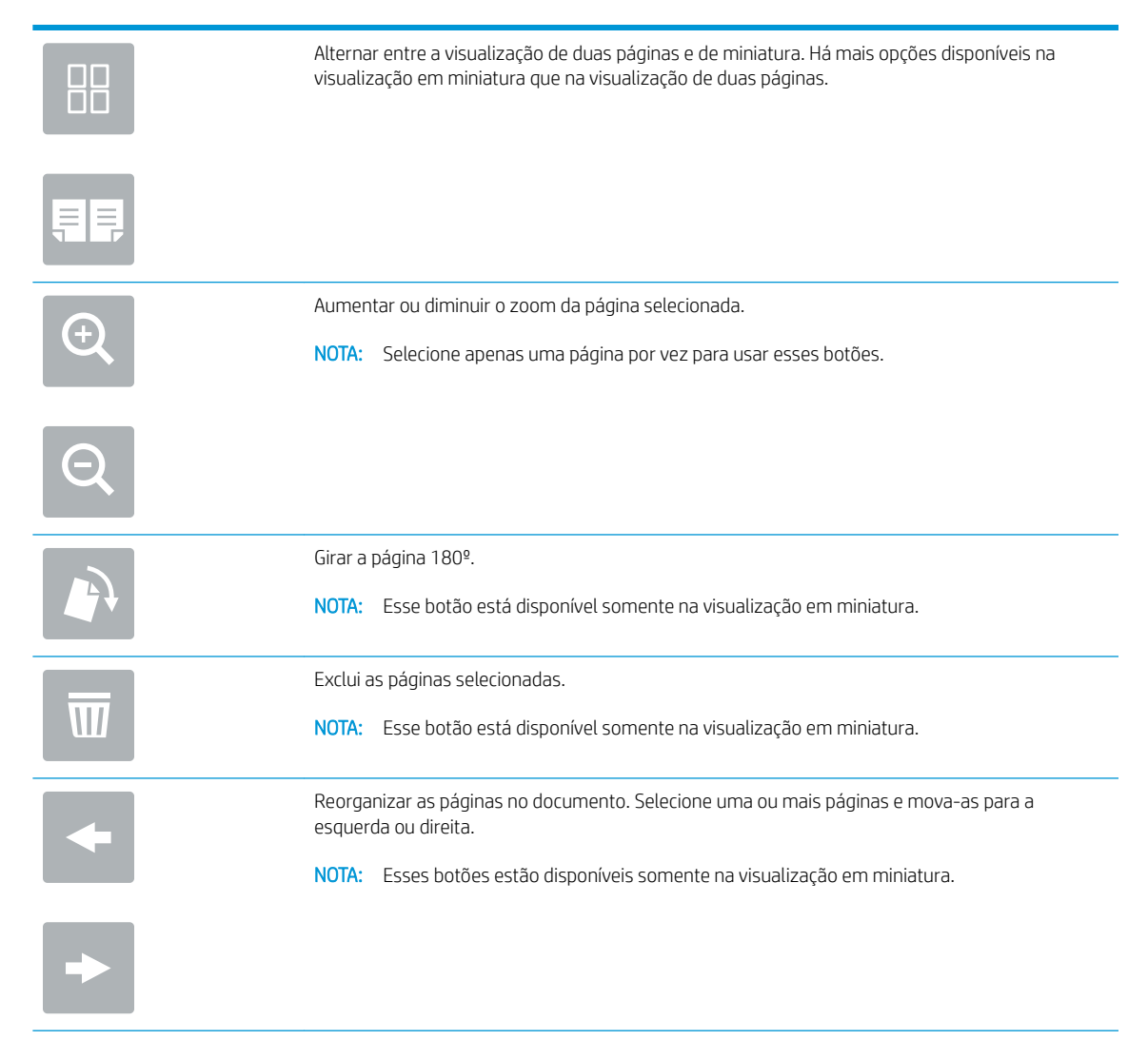

<span id="page-25-0"></span>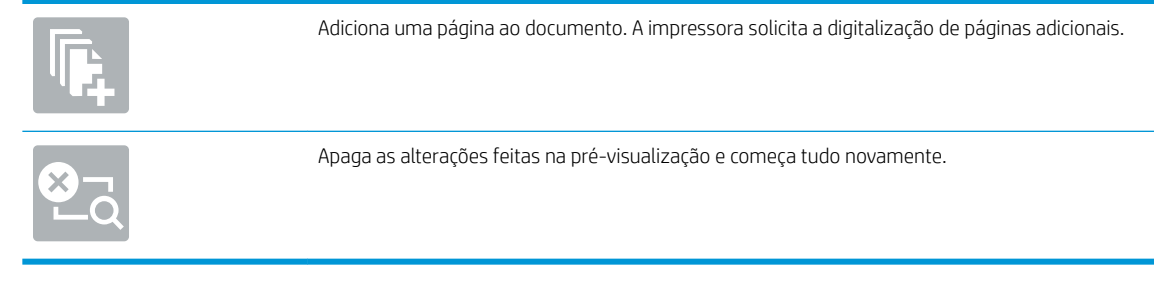

7. Quando o documento estiver pronto, selecione Enviar para enviar o fax.

# Tarefas adicionais de fax

Acesse o endereço [www.hp.com/support/mfpfaxaccessory700](http://www.hp.com/support/mfpfaxaccessory700).

As instruções estão disponíveis para execução de tarefas específicas de fax, como:

- Criar e gerenciar listas de discagem rápida de fax
- Configurar códigos de faturamento de fax
- Usar programação de impressão de fax
- Bloquear fax recebidos
- Arquivamento e encaminhamento de fax

# <span id="page-26-0"></span>6 Melhorar a qualidade da imagem do fax

Se a impressora estiver com problemas de qualidade de fax, você pode encontrar as instruções para solução de problemas no site da HP. Acesse o endereço [www.hp.com/support/mfpfaxaccessory700](http://www.hp.com/support/mfpfaxaccessory700).

# <span id="page-28-0"></span>7 Resolver problemas com o fax

- Lista de verificação para resolução de problemas de fax
	- [Que tipo de linha telefônica você está utilizando?](#page-29-0)
	- [Você está utilizando um dispositivo de proteção contra oscilação de energia?](#page-30-0)
	- [Você está utilizando um serviço de mensagens de voz da empresa telefônica ou uma secretária](#page-30-0)  [eletrônica?](#page-30-0)
	- [Sua linha telefônica possui o recurso de chamada em espera?](#page-30-0)
	- Verificar o status do acessório de fax
- [Problemas gerais de fax](#page-32-0)
	- [Falha no envio do fax](#page-32-0)
	- [Uma mensagem de status "Sem memória" é exibida no painel de controle da impressora](#page-32-0)
	- [A qualidade de impressão de uma foto está baixa ou a foto é impressa como uma caixa cinza](#page-33-0)
	- [Você selecionou o botão Parar para cancelar um fax, mas o fax ainda assim foi enviado](#page-33-0)
	- [O botão da agenda de endereços de fax não é exibido](#page-33-0)
	- Não foi possível localizar as configurações do fax no HP Web Jetadmin
	- [O cabeçalho está sendo anexado à parte superior da página quando a opção de sobreposição está](#page-33-0)  [habilitada](#page-33-0)
	- [Há uma mistura de nomes e números na caixa de destinatários](#page-33-0)
	- [Um fax de uma página é impresso como duas páginas](#page-33-0)
	- Um documento fica preso no alimentador de documentos durante envio do fax
	- [O volume dos sons emitidos pelo acessório de fax está muito alto ou muito baixo](#page-34-0)

## <span id="page-29-0"></span>Lista de verificação para resolução de problemas de fax

Utilize a lista de verificação a seguir para ajudar a identificar a causa dos problemas relacionados ao fax encontrados:

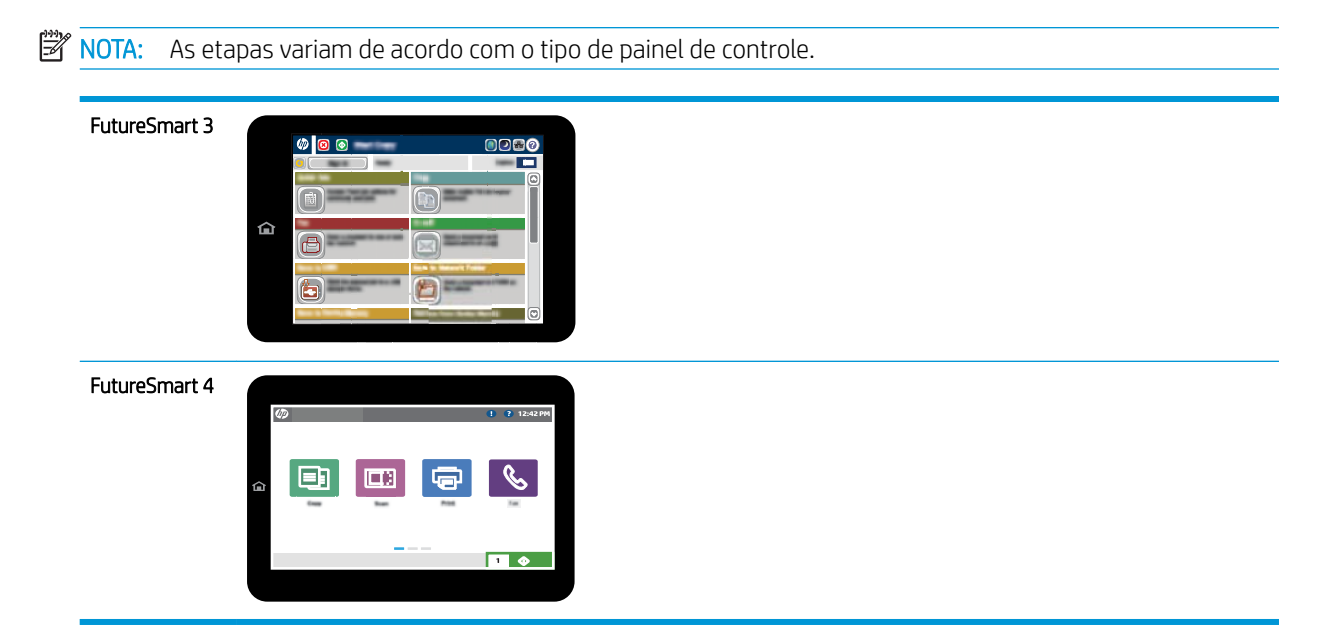

- Você está utilizando o cabo de fax fornecido com o acessório de fax? Esse acessório de fax foi testado com o cabo de fax fornecido e atende às especificações funcionais RJ11. Não substitua o cabo de fax fornecido por outro. O acessório de fax analógico requer um cabo de fax analógico. Ele também requer uma conexão telefônica analógica.
- O conector da linha de fax/telefone está conectado no soquete do acessório de fax? Verifique se a tomada do telefone está bem encaixada no soquete. Insira o conector na tomada até ouvir um clique ou até estar firmemente preso.

**W NOTA:** Verifique se o fio do telefone está conectado à porta do fax e não na porta de rede. As portas são semelhantes.

A tomada de parede do telefone está funcionando adequadamente? Verifique se há tom de discagem, conectando um telefone à tomada. É possível ouvir um tom de discagem e fazer ou receber uma chamada?

## Que tipo de linha telefônica você está utilizando?

- Linha dedicada: Um número de fax/telefone analógico padrão atribuído para receber ou enviar fax.
- **X** NOTA: A linha telefônica deve ser somente para uso do fax da impressora e não compartilhada por outros tipos de dispositivos telefônicos. Os exemplos incluem sistemas de alarme que usam a linha telefônica para notificar uma empresa de monitoramento.
- Sistema PBX: Um sistema telefônico de ambiente empresarial. Telefones residenciais padrão e o acessório de fax utilizam um sinal telefônico analógico. Alguns sistemas PBX são digitais e podem não ser compatíveis com o acessório de fax. Pode ser necessário um adaptador de telefone analógico (ATA) de interface para conectar o equipamento de fax a sistemas PBX digitais.
- Linhas de encaminhamento de chamadas: Um recurso do sistema telefônico no qual uma nova chamada é "encaminhada" para a próxima linha disponível, quando a primeira linha de entrada está ocupada. Tente

conectar a impressora à primeira linha telefônica de entrada. O acessório de fax atenderá ao telefone depois que ele tocar o número de vezes definido na configuração de toques para atender.

## <span id="page-30-0"></span>Você está utilizando um dispositivo de proteção contra oscilação de energia?

Um dispositivo de proteção contra oscilação de energia pode ser utilizado entre a tomada de parede e o acessório de fax para proteger o acessório de fax de oscilação elétrica transmitida através das linhas telefônicas. Esses dispositivos podem provocar problemas de comunicação no fax diminuindo a qualidade do sinal telefônico. Se você tiver problemas para enviar ou receber fax e estiver utilizando um desses dispositivos, conecte a impressora diretamente à tomada de telefone na parede para determinar se o problema é provocado pelo dispositivo de proteção contra oscilação de energia.

### Você está utilizando um serviço de mensagens de voz da empresa telefônica ou uma secretária eletrônica?

Se a configuração de toques para atender do serviço de mensagens for menor que a configuração do acessório de fax, o serviço de mensagens atenderá às chamadas e o acessório de fax não poderá receber fax. Se a configuração de toques para atender do acessório de fax for menor do que a do serviço de mensagens, o acessório de fax atenderá todas as chamadas.

## Sua linha telefônica possui o recurso de chamada em espera?

Se o recurso de chamada em espera estiver ativado na linha telefônica, um aviso de chamada poderá interromper uma chamada de fax em andamento, causando um erro de comunicação. Certifique-se de desativar o recurso de chamada em espera em uma linha telefônica para fax.

### Verificar o status do acessório de fax

Se o acessório de fax analógico aparentemente não estiver funcionando, imprima um relatório de Página de configuração para verificar o status.

- 1. Acesse o recurso Relatórios.
	- FutureSmart 3: Na tela Início do painel de controle da impressora, role até a opção Administração e selecione-a.
	- FutureSmart 4: Na tela Início, role e selecione Relatórios.
- 2. Abra os seguintes menus:
	- · Páginas de configuração/status
	- Página de configuração
- 3. Toque no botão Imprimir para imprimir o relatório ou no botão Visualizar para visualizar o relatório na tela. O relatório é composto por várias páginas.

**Y** NOTA: O endereço IP ou o nome do host da impressora está listado na página Jetdirect.

Na Página de acessórios do fax da Página de configuração, verifique o Status do modem em Informações sobre hardware. A tabela a seguir identifica as condições de status e as soluções possíveis.

**W NOTA:** Se a Página de acessório de fax não for impressa, talvez haja um problema com o acessório de fax analógico. Se você estiver usando fax de LAN ou Internet, essas configurações talvez estejam desabilitando o recurso.

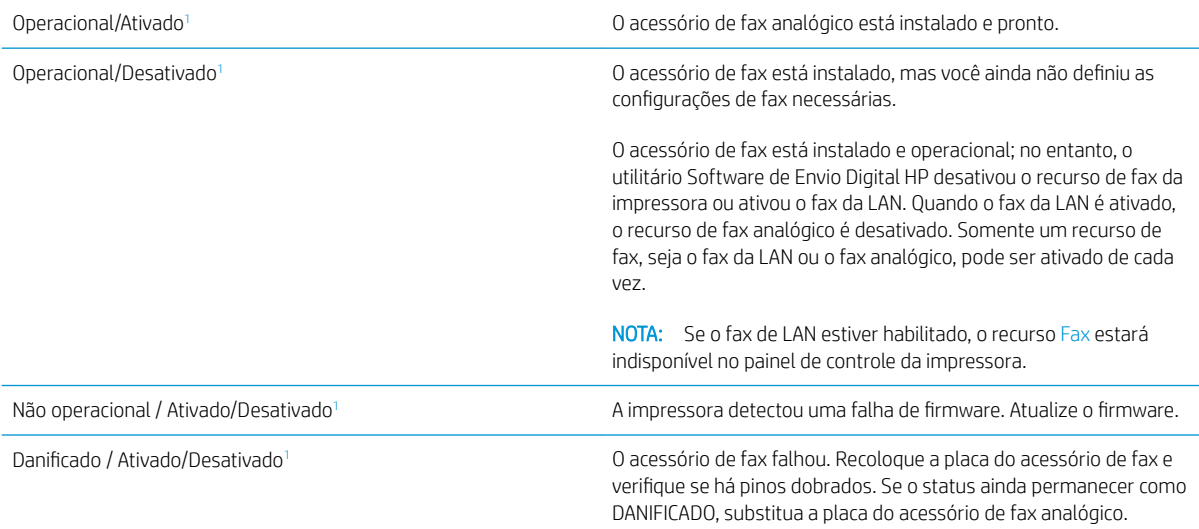

<sup>1</sup> HABILITADO indica que o acessório de fax analógico está habilitado e ligado; DESABILITADO indica que o fax de LAN está habilitado (o fax analógico está desativado).

# <span id="page-32-0"></span>Problemas gerais de fax

Veja a seguir alguns problemas comuns com fax.

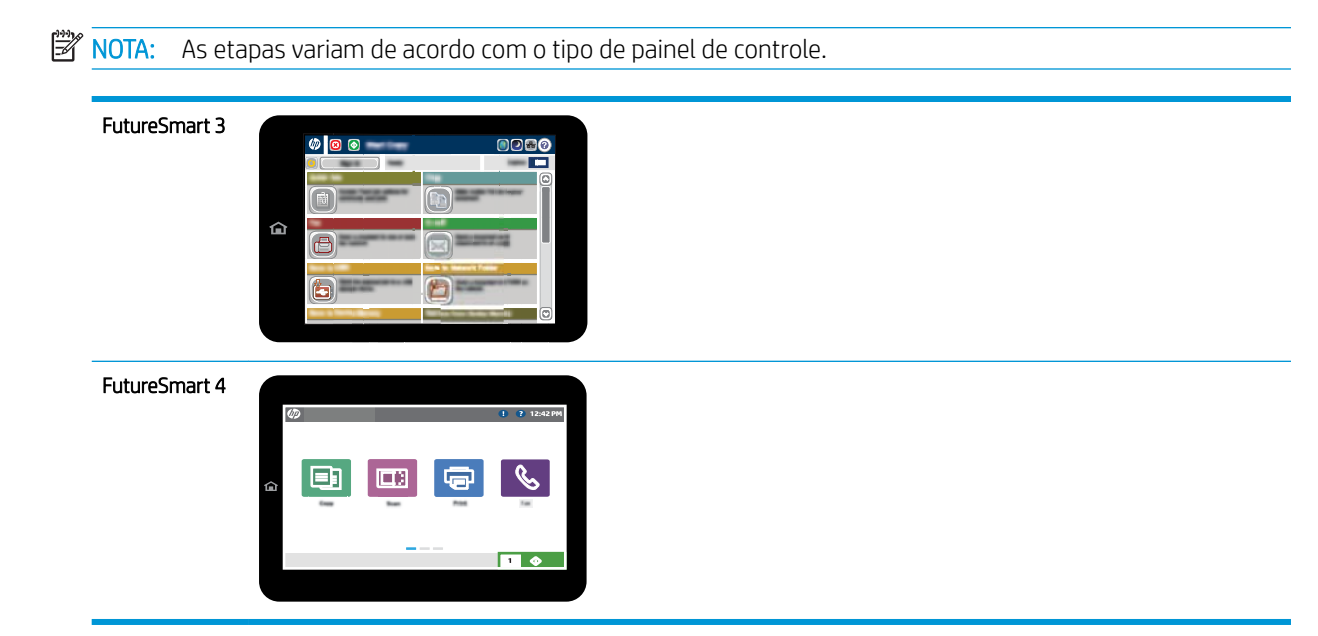

## Falha no envio do fax

O JBIG está habilitado, mas o aparelho de fax do destinatário não tem capacidade para JBIG.

Desative a configuração JBIG.

## Uma mensagem de status "Sem memória" é exibida no painel de controle da impressora

O disco de armazenamento da impressora está cheio. Exclua alguns trabalhos armazenados do disco.

### FutureSmart 3

- 1. Na tela Início do painel de controle da impressora, role até o botão Recuperar da memória do dispositivo e selecione-o.
- 2. Selecione a pasta na qual o documento está salvo e selecione-o.
- 3. Se o documento for particular, digite o PIN de quatro dígitos no campo Senha: e, depois, selecione OK.
- 4. Selecione o botão Excluir.

- 1. Na tela Início do painel de controle da impressora, selecione Imprimir e, em seguida, Imprimir do armazenamento de tarefas.
- 2. Na lista Pastas de tarefas, selecione a pasta na qual o documento está salvo e selecione o documento.
- 3. Selecione o ícone Excluir  $\overline{\mathbf{m}}$ .

## <span id="page-33-0"></span>A qualidade de impressão de uma foto está baixa ou a foto é impressa como uma caixa cinza

Você está usando a configuração de conteúdo de página incorreta ou a configuração de resolução errada.

Tente definir a opção Otimizar texto/imagem para a configuração Fotografia.

### Você selecionou o botão Parar para cancelar um fax, mas o fax ainda assim foi enviado

Se o trabalho estiver muito adiantado no processo de envio, você não poderá cancelar o trabalho.

Esta é a operação normal.

### O botão da agenda de endereços de fax não é exibido

O recurso Agenda de endereços de fax não foi habilitado.

Use o Utilitário de configuração do software de envio digital MFP da HP para habilitar o recurso Agenda de endereços de fax.

## Não foi possível localizar as configurações do fax no HP Web Jetadmin

As configurações de fax no HP Web Jetadmin estão localizadas no menu suspenso da página de status do dispositivo.

Selecione Envio digital e fax no menu suspenso.

### O cabeçalho está sendo anexado à parte superior da página quando a opção de sobreposição está habilitada

Para todos os faxes encaminhados, o produto anexa o cabeçalho de sobreposição na parte superior de uma página.

Esta é a operação normal.

### Há uma mistura de nomes e números na caixa de destinatários

Os nomes e os números podem ser exibidos, dependendo do local de onde são provenientes. A agenda de endereços de fax lista os nomes e todos os outros números da lista de bancos de dados.

Esta é a operação normal.

### Um fax de uma página é impresso como duas páginas

O cabeçalho do fax está sendo anexado à parte superior do fax, empurrando texto para uma segunda página.

Para imprimir um fax de uma página, configure o cabeçalho sobreposto para o modo de sobreposição ou ajuste a configuração de ajuste à página.

## Um documento fica preso no alimentador de documentos durante envio do fax

Um congestionamento ocorre no alimentador de documentos.

Feche a tampa e envie o fax novamente.

## <span id="page-34-0"></span>O volume dos sons emitidos pelo acessório de fax está muito alto ou muito baixo

As configurações de volume precisam ser ajustadas.

Ajuste o volume no menu Configurações de envio de fax e no menu Configurações de recebimento de fax.

# 8 Especificações

- Especificações do produto acessório de fax
- [Substituição de peças e acessórios](#page-35-0)

# Especificações do produto acessório de fax

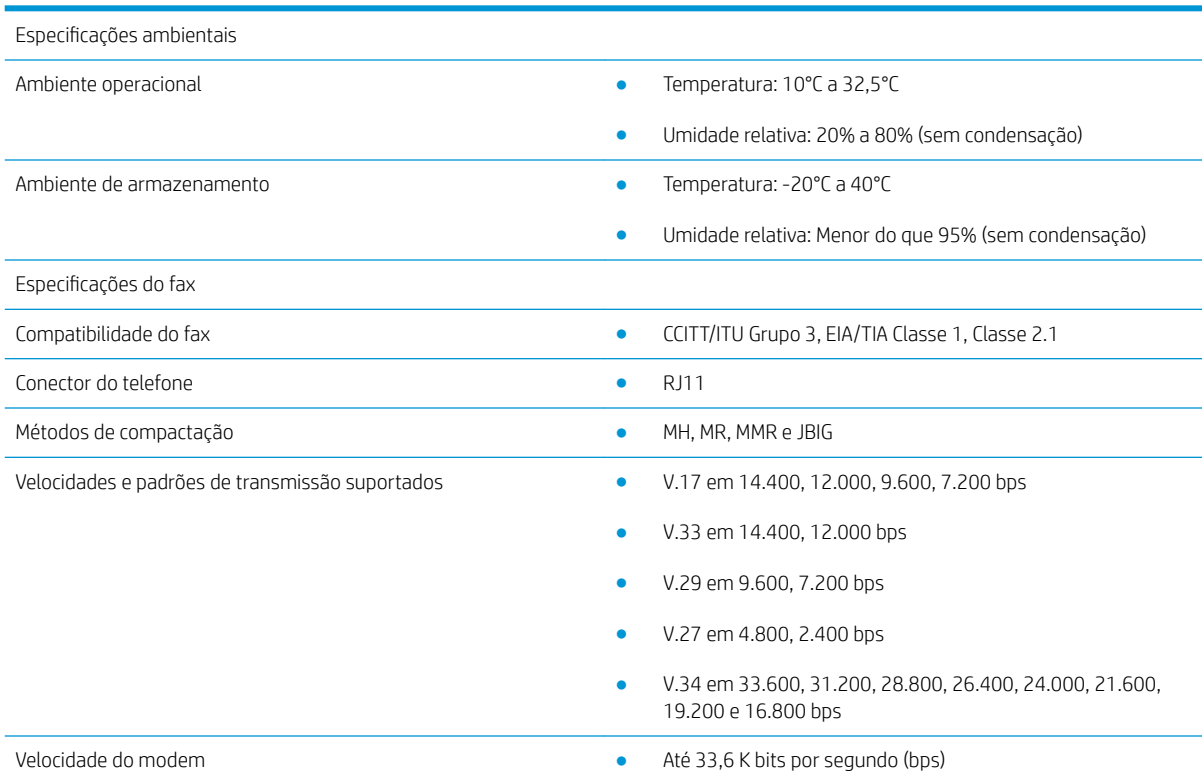

<span id="page-35-0"></span>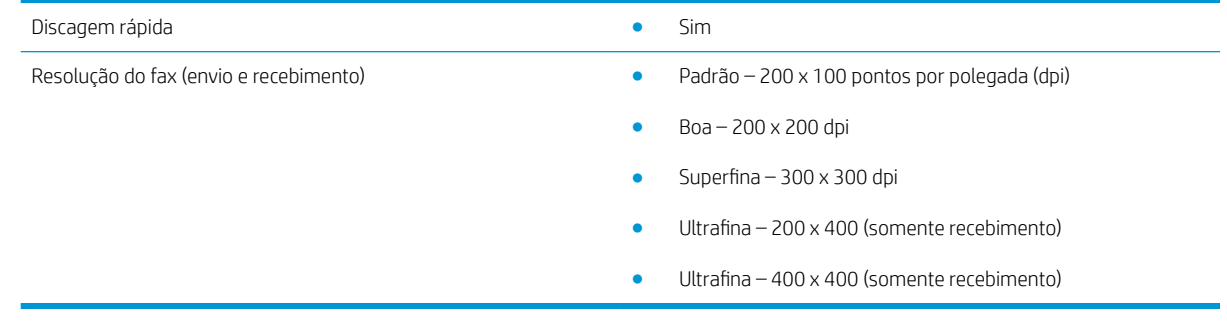

# Substituição de peças e acessórios

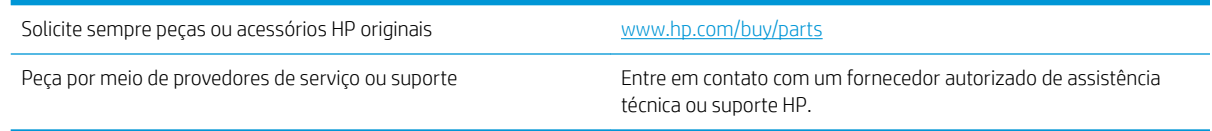

# <span id="page-36-0"></span>Índice

## A

acessórios [30](#page-35-0) advertências [1](#page-6-0) armazenamento, ambiente de [29](#page-34-0) atualização de firmware [5](#page-10-0) avisos [1](#page-6-0)

### C

conexão de linha de telefone [4](#page-9-0) configurações de recebimento de fax [13](#page-18-0) gerais de envio de fax [11](#page-16-0) obrigatórias [7](#page-12-0) configurações de discagem de fax [9](#page-14-0) configurações de discagem [9](#page-14-0) configurações de envio [11](#page-16-0) configurações de recebimento [13](#page-18-0) configurações obrigatórias país/região [7](#page-12-0) convenções, documento [1](#page-6-0) convenções do documento [1](#page-6-0)

### D

definição das configurações de discagem [9](#page-14-0) configurações de envio de fax gerais [9](#page-14-0) configurações de recebimento de fax [9](#page-14-0) dicas [1](#page-6-0)

### E

enviando fax [17](#page-22-0) ESD [3](#page-8-0) especificações [29](#page-34-0) especificações ambientais [29](#page-34-0)

#### F fax

conexão de linha telefônica [4](#page-9-0) configuração [7](#page-12-0) configurações obrigatórias [7](#page-12-0)

### I

instalação [3](#page-8-0) instalação do acessório de fax [3](#page-8-0)

### L

linha telefônica, conexão de acessório de fax [4](#page-9-0) lista de verificação de problemas [24](#page-29-0)

### N

não configurado [7](#page-12-0) notas [1](#page-6-0)

## P

peças [2](#page-7-0) peças de reposição [30](#page-35-0) problemas gerais [27](#page-32-0)

### Q

qualidade [21](#page-26-0) qualidade de imagem [21](#page-26-0)

### R

recursos, descrição [2](#page-7-0) resolução [29](#page-34-0) resolução de problemas [23](#page-28-0)

### S

status, página do acessório de fax [25](#page-30-0)

### V

velocidade do modem [29](#page-34-0) Verificação da operação do fax [4](#page-9-0)